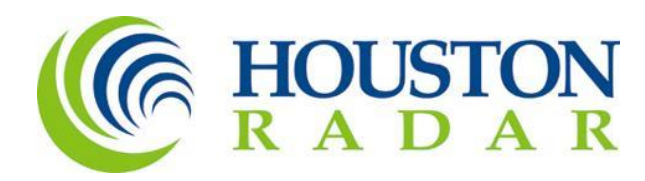

# LRC222/LRC224 Quick Start Guide

Houston Radar LLC 702 Julie Rivers Dr Sugar Land, TX 77478

1 888 602 3111 contact@houston-radar.com

# Purpose

The purpose of this document is to provide a simple set of instructions that describe the process to configure an LRC222/LRC224 card, connect it to a SpeedLane Pro, and configure the SpeedLane Pro using Houston Radar Stats Analyzer.

# Revision History

- 1. Version 1.0, August 8, 2023 Initial Release
- 2. Version 1.1, August 15, 2023

# **Steps**

# 1. Set the dip switches settings.

## Radar Interface Options:

Serial communication settings for the card are controlled via a 4-position dip switch. It can be configured as RS232 or RS485, half-duplex or full duplex, with 120 Ohm termination on or off and with either high or low slew rate.

Under most conditions this port should be configured as RS485, full-duplex, not terminated and slow slew rate (<=250kBaud). It is recommended to use the termination plug rather than enabling termination via the dip switch as it will be easier to visually identify the terminated card when using this method.

# Baud:

Set the dip switch positions to select the desired baud rate. The software configuration (SW) dip switch option is not supported at this time. 115200 is the recommended baud rate for most installations.

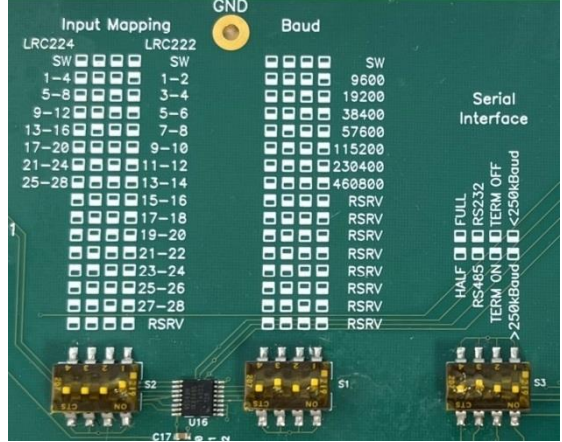

**Figure 1. Dip Switches**

# Input Mapping:

Set the dip switch positions to the desired channels this

card is responsible for. The dip switch configuration is different based on whether the purchased card is the 2 or four channel variant. The software configuration (SW) dip switch option is not supported at this time.

# 2. Connect the SpeedLane Pro to the LRC222/LRC224

Install the LRC222/LRC224 in your system, and make all necessary connections.

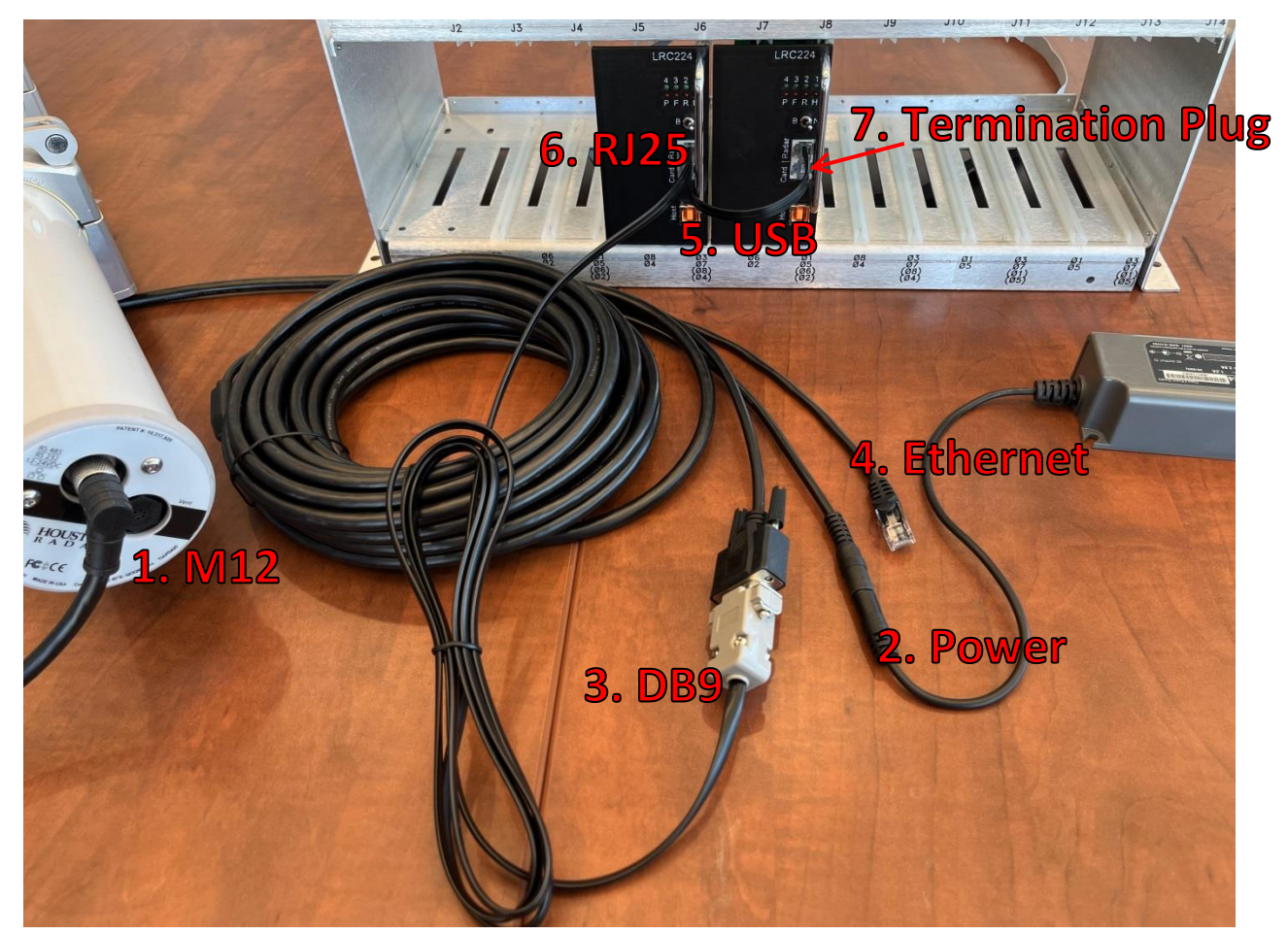

**Figure 2. Connections**

- 1. M12 Cable All in one connector for the SpeedLane Pro.
- 2. Power 12V power supply for the SpeedLane Pro.
- 3. DB9 Serial communication connector for SpeedLane Pro. In this configuration, RS422 is being used.
- 4. Ethernet Ethernet connection to be plugged into your network or directly into a PC with Houston Radar Stats Analyzer software installed.
- 5. USB USB connection from LRC222/LRC224 card to a PC with Houston Radar Stats Analyzer installed. This can be used to update firmware and run tests on the card. Not required for normal operation.
- 6. RJ25 Serial communication ports for the LRC222/LRC224 card. In this configuration, RS422 is being used. Both RJ25 ports are identical and exist to allow multiple cards to be connected on a single RS422 bus.
- 7. Termination Plug RS485/RS422 termination plug. This plug should be installed in the free port on the last device on the RS485/RS422 bus.

# 3. Define Lanes

Connect to the SpeedLane Pro over Ethernet using Stats Analyzer version 9.00.0110 or later. Define lane parameters and traffic direction on the "SpeedLane Plot" tab.

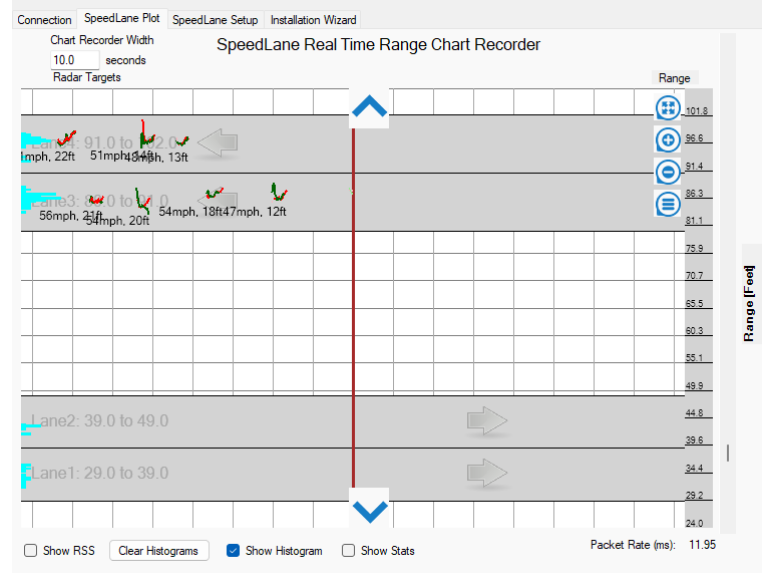

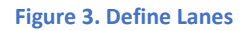

# 4. Configure Serial Connection

Navigate to the "SpeedLane Setup" >> "Serial Port" tab. In most installations, you will set the baud rate to 115200, select RS422 (4 Wire Full Duplex), and enable Internal 120 Ohm Termination.

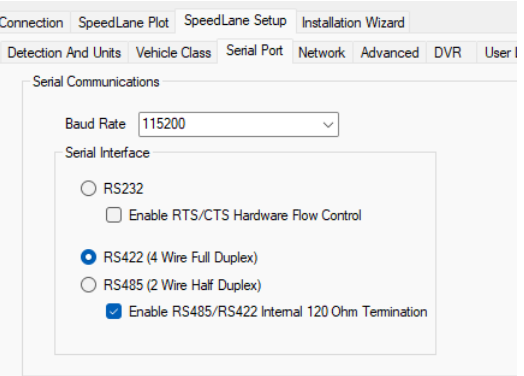

**Figure 4. Configure Serial**

# 5. Enable Loop Card

Navigate to the "SpeedLane Setup" >> "Loop Card" tab. Click the "Enable Loop Card" box.

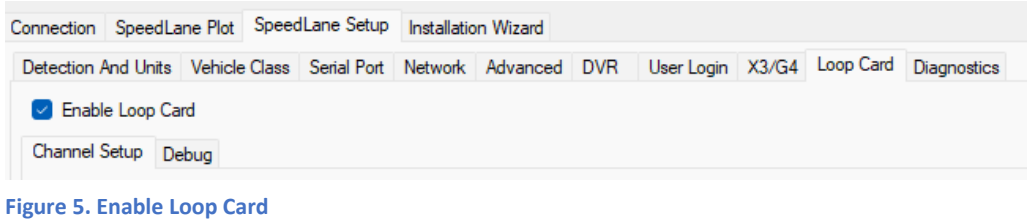

# 6. Channel to Lane Mapping

## Setup channels per lane on the "Loop Card" >> "Channel Setup" tab.

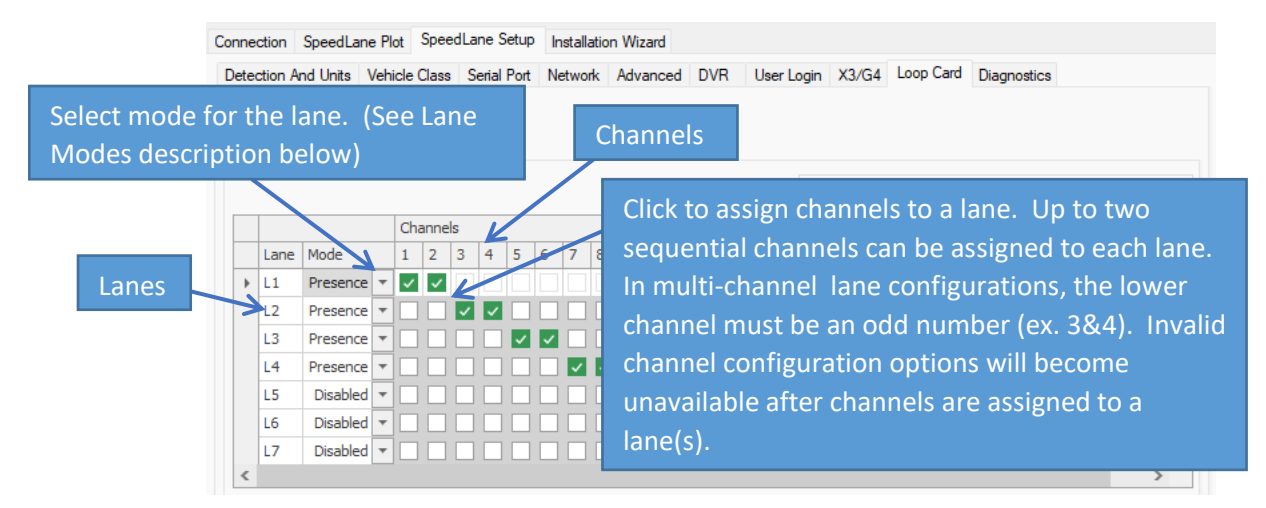

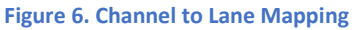

#### Lane Modes:

Disabled:

• No channels will be activated

#### Presence:

- Loop emulation mode where:
	- o Channel activation time is a function of zone length, vehicle speed, and vehicle length
	- o Channel activation delay is a function of zone spacing and vehicle speed
- Can be configured with one or two channels
- Two channels must be configured to determine speed and vehicle length
- Zone length must be provided
- Zone spacing must be provided for two channel configurations

#### Pulse:

- Channel activation time is configurable (default is 125ms)
- Can be configured with one or two channels
- Two channels must be configured to determine vehicle speed
- Zone spacing must be provided for two channel configurations

#### Realtime:

• Channel activation reflects the radar target detection status directly

# 7. Configure Zone Parameters

Configure the lane's zone parameters required for the selected mode.

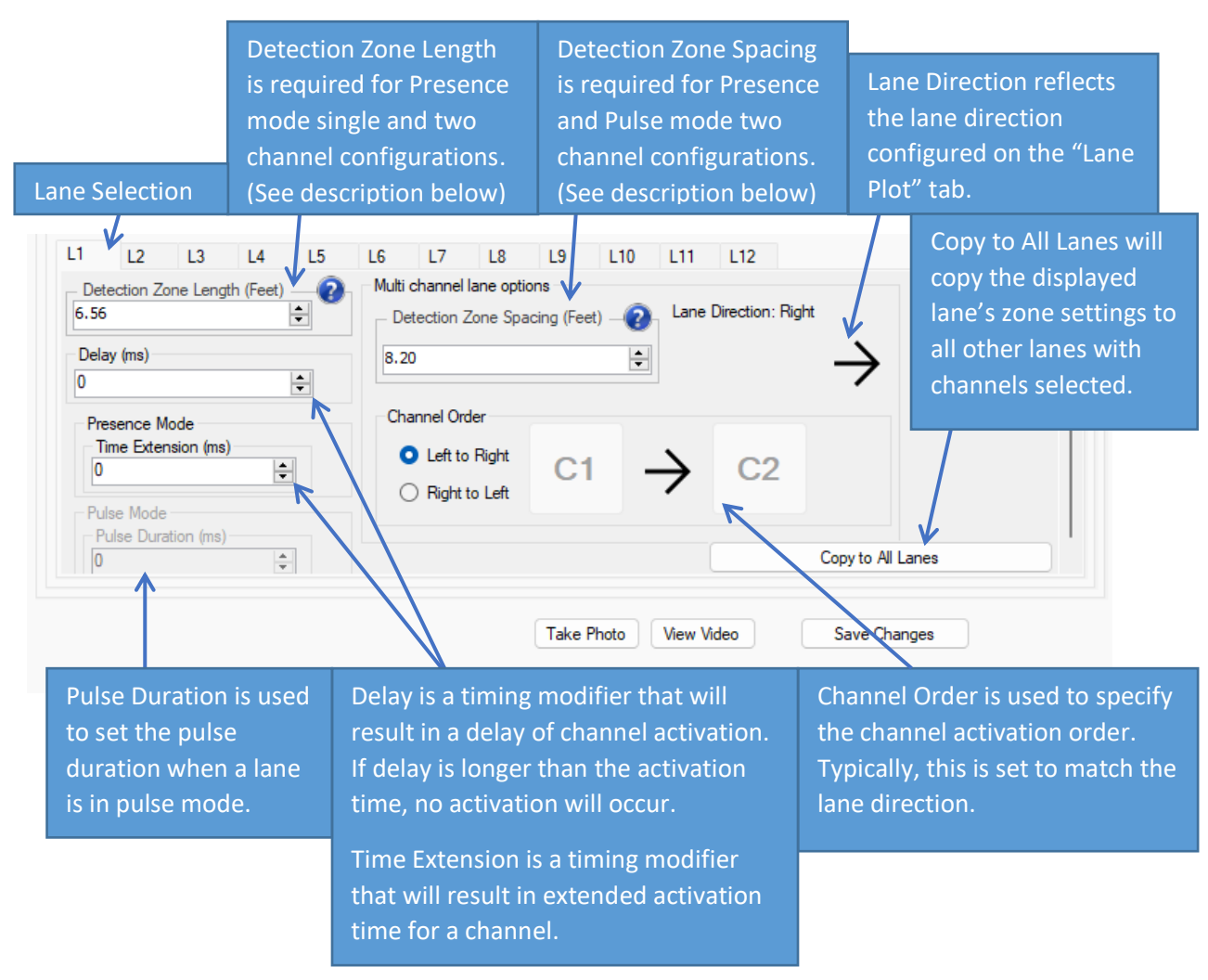

#### **Figure 7. Configure Zone Parameters**

#### Detection Zone Length:

The length of each zone along the lane

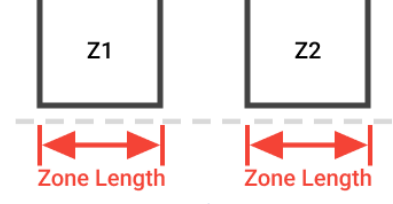

**Figure 8. Zone Length**

#### Detection Zone Spacing:

The space between two zones in a lane.

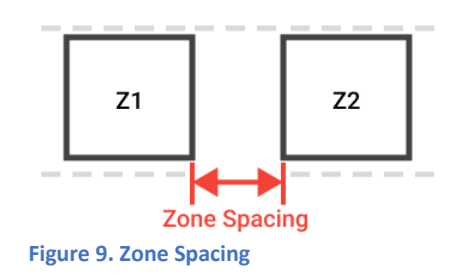

Version 1.1 LRC222/LRC224 Quick Start Guide Page **6** of **8** August 15, 2023

# 8. LRC Discover (Optional)

Click "Start LRC Discover" on the "Loop Card" >> "Channel Setup" or "Debug" tab. This will cause the SpeedLane to search for all cards present on the serial bus. Once the discovery has completed, a list of cards discovered and their configurations will be displayed on the "Debug" tab.

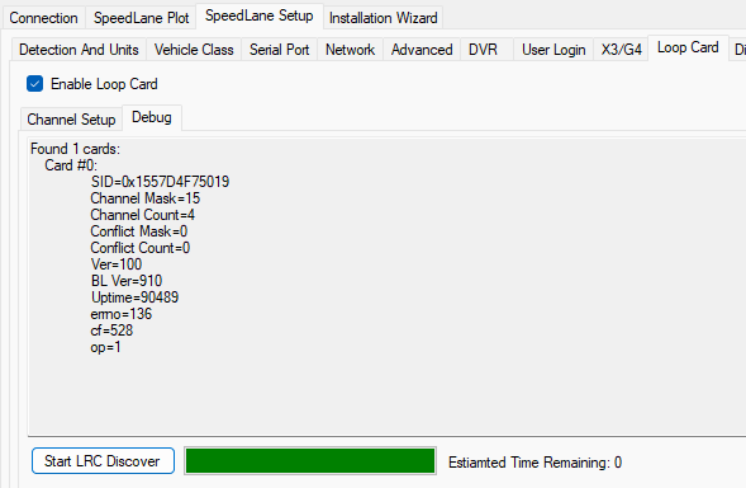

**Figure 10. LRC Discover**

# 9. Channel Conflicts

After "LRC Discover" has completed, open the "Loop Card" >> "Channel Setup" tab. If a channel conflict is detected, the corresponding column header will be highlighted red in the "Channel to Lane Mapping" table. A channel conflict occurs when more than one card has been assigned the same channel.

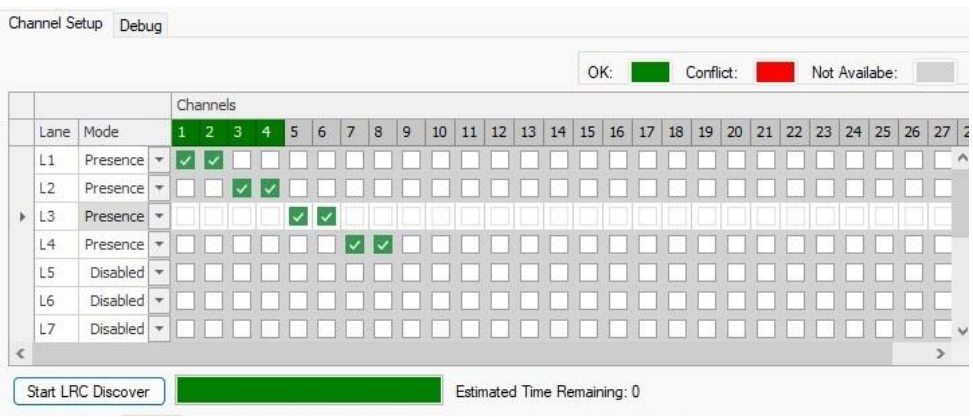

**Figure 11. Channel Conflicts**

# 10. Status LEDs

There are 8 LEDs on the front panel of the LRC22X.

#### H: Host serial port receive data status

This LED will activate when data is being received on the host configuration serial port (USB interface).

#### R: Radar serial port receive data status

This LED will activate when data is being received on from the radar serial port (RS485/RS232).

## F: Fault condition

This LED will activate when communication loss between the LRC22X and the radar has been detected. When the system is configured and running, this LED should never be activated.

## P: Power present

This LED will activate whenever power is connected to the LRC22X.

## 1-4: Channel activation status.

These LEDs activate when the corresponding channels on the card activate. The behavior of these LEDs will vary based on the mode and options selected for a given channel.

Questions? Call us at 1-888-602-3111 and select "Tech Support" option or email us at contact@houstonradar.com.

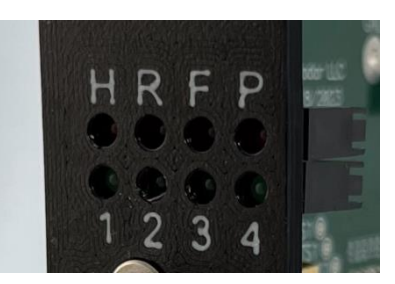

**Figure 12. Status LEDs**